## **Rook toevoegen** – video les

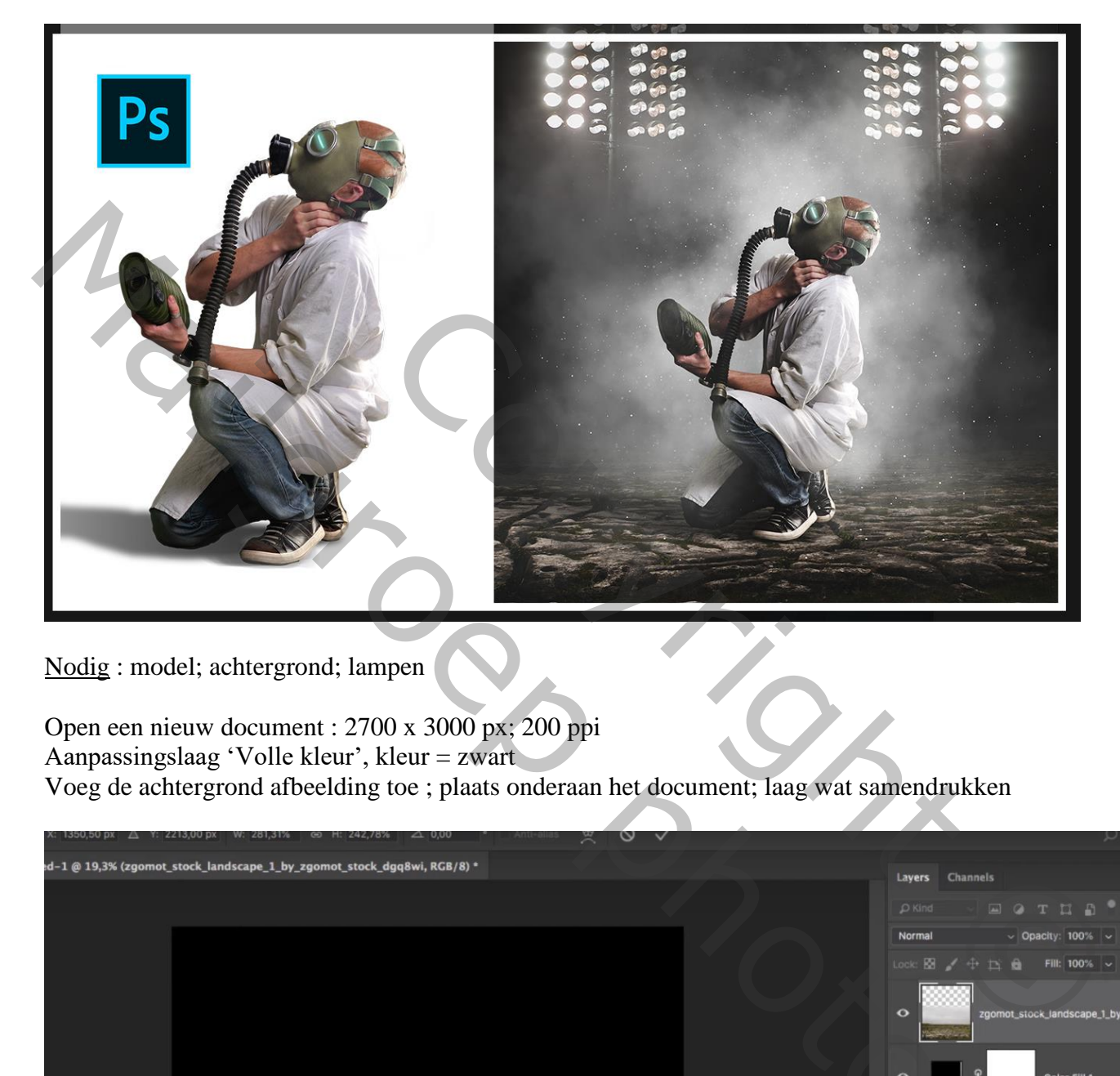

Nodig : model; achtergrond; lampen

Open een nieuw document : 2700 x 3000 px; 200 ppi Aanpassingslaag 'Volle kleur', kleur = zwart Voeg de achtergrond afbeelding toe ; plaats onderaan het document; laag wat samendrukken

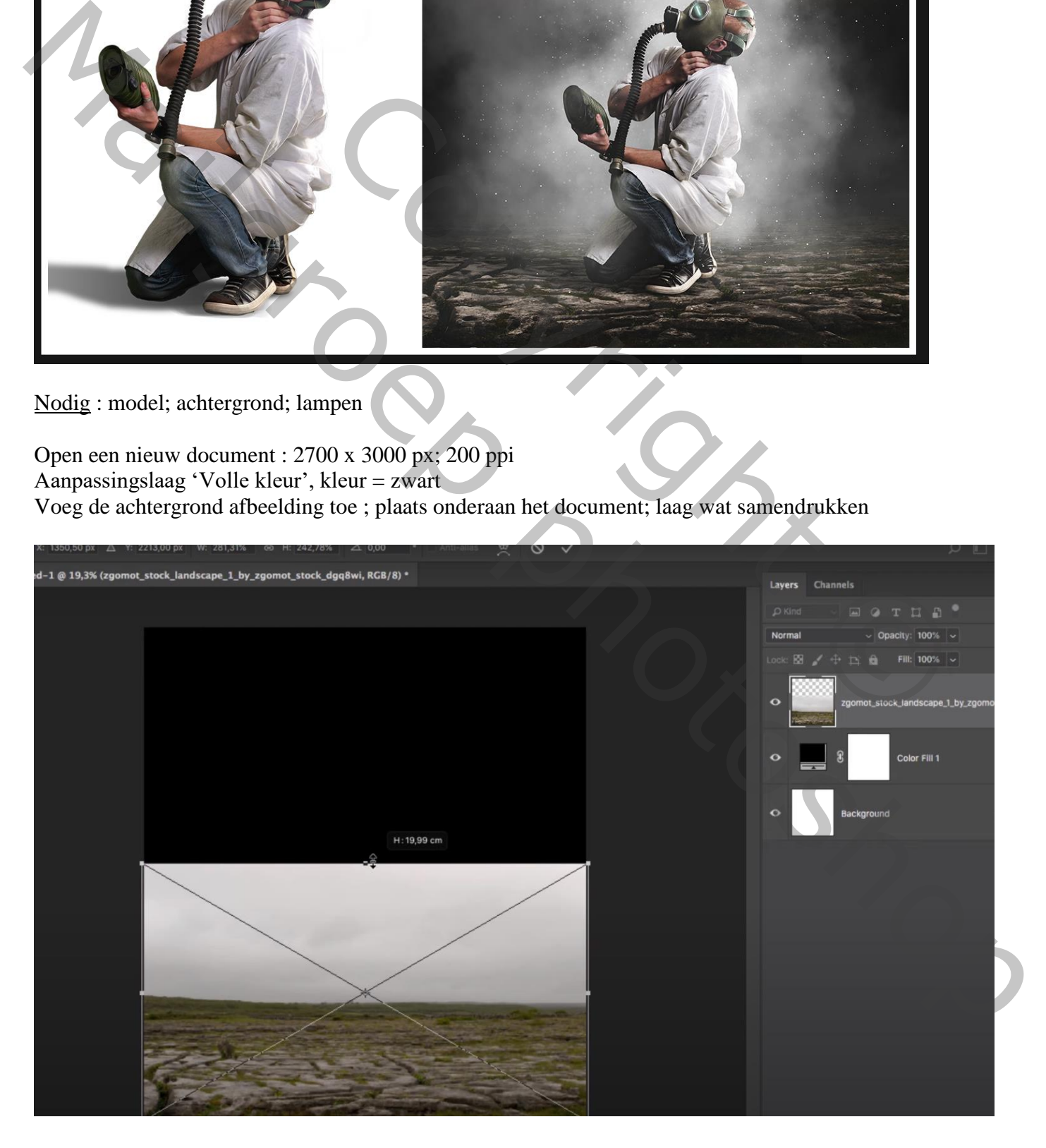

## Laagmasker toevoegen;

zwart transparant verloop trekken van boven naar beneden om lucht te verwijderen

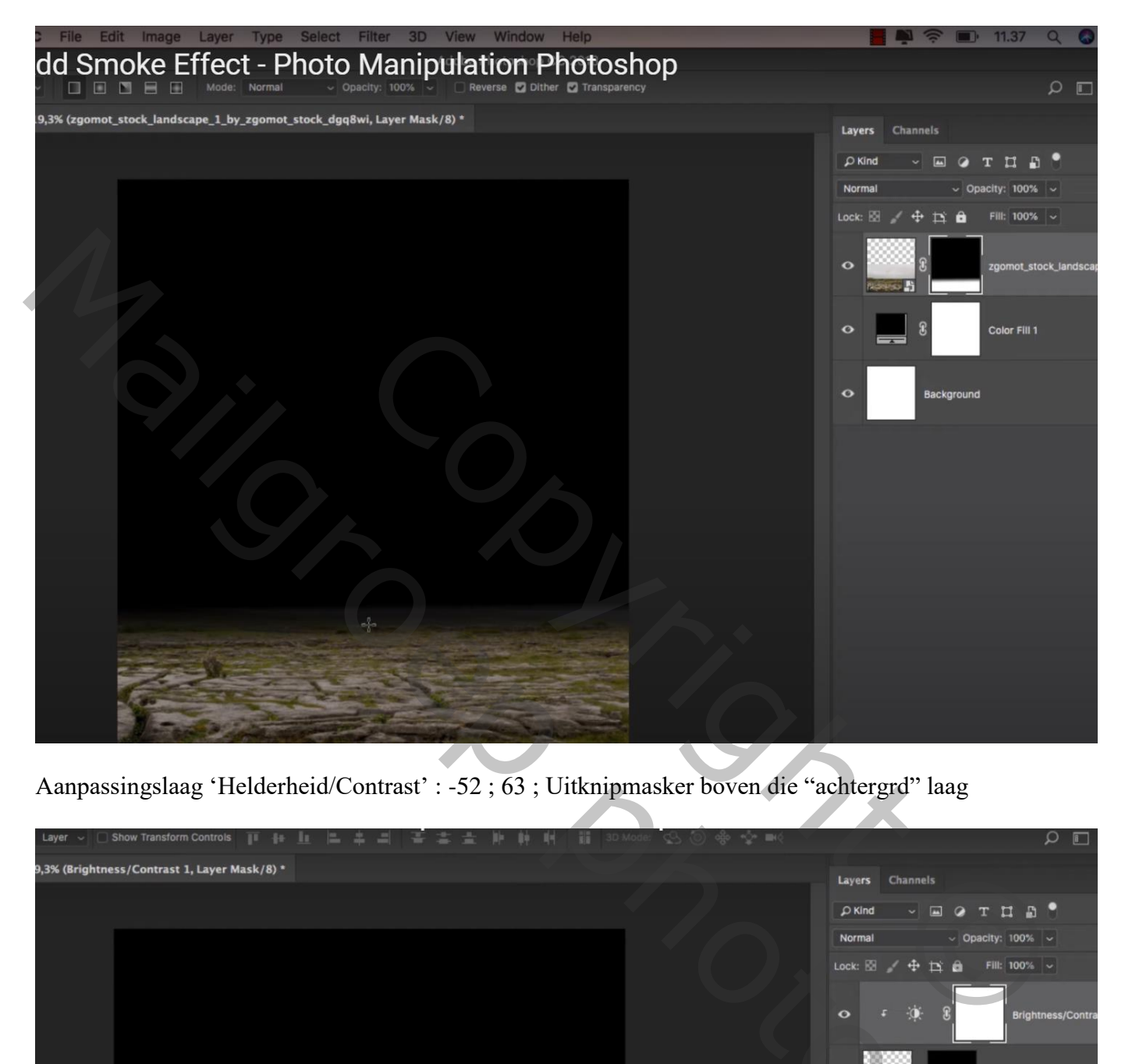

Aanpassingslaag 'Helderheid/Contrast' : -52 ; 63 ; Uitknipmasker boven die "achtergrd" laag

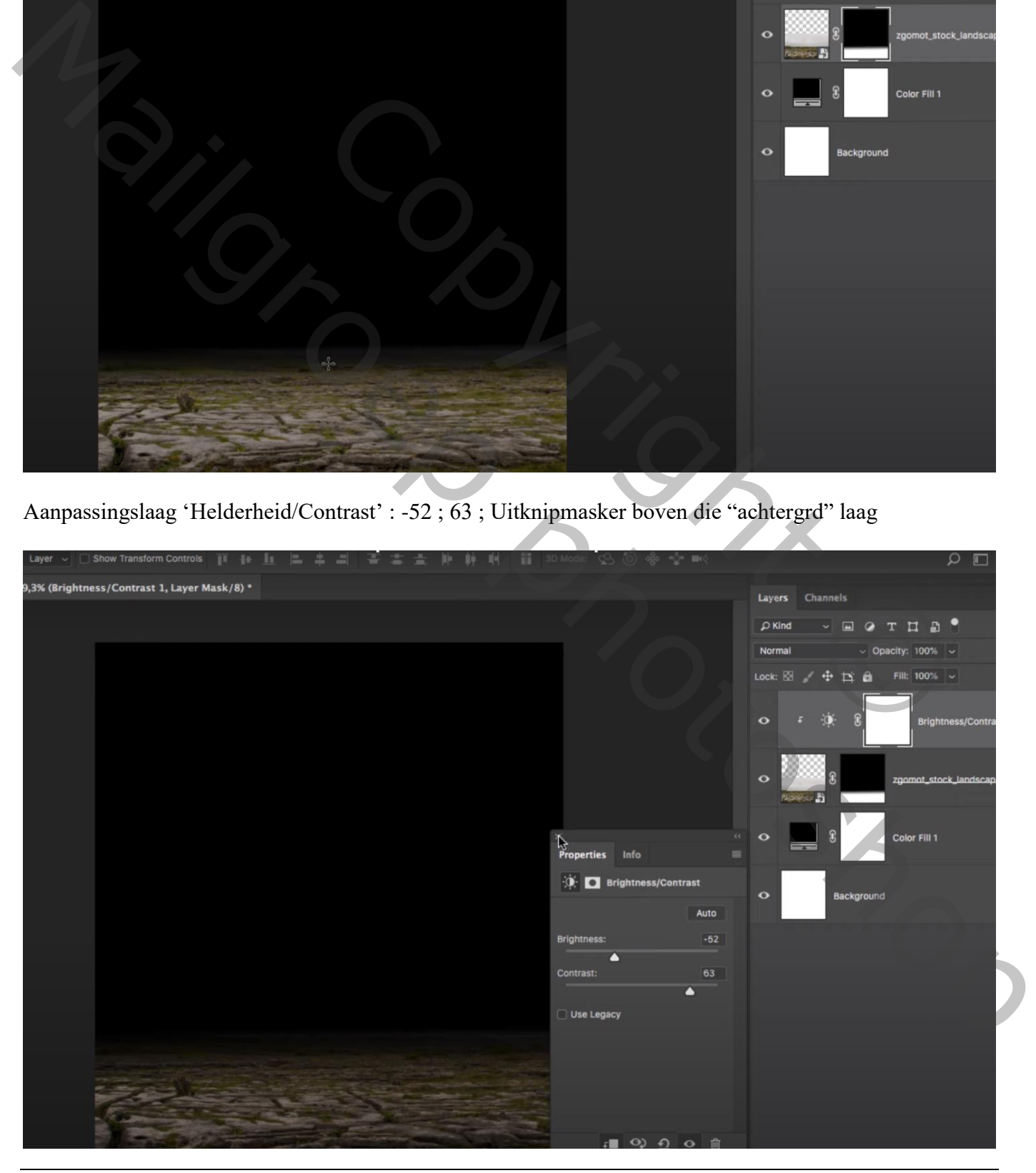

Rook toevoegen – blz. 2 Vertaling T

## Aanpassingslaag 'Verloop toewijzen' : zwart wit; modus = Zwak licht ; Uitknipmasker boven vorige

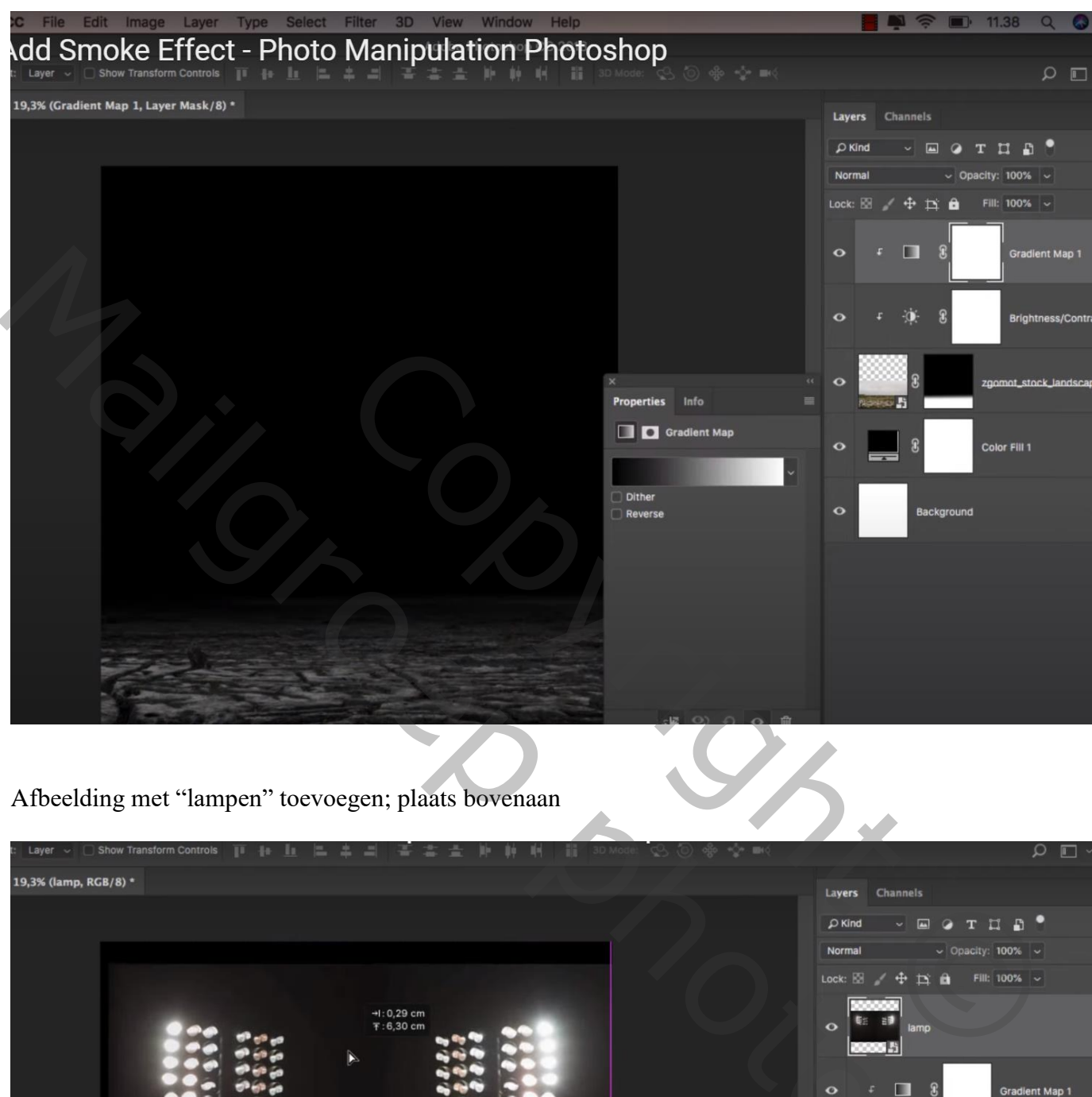

Afbeelding met "lampen" toevoegen; plaats bovenaan

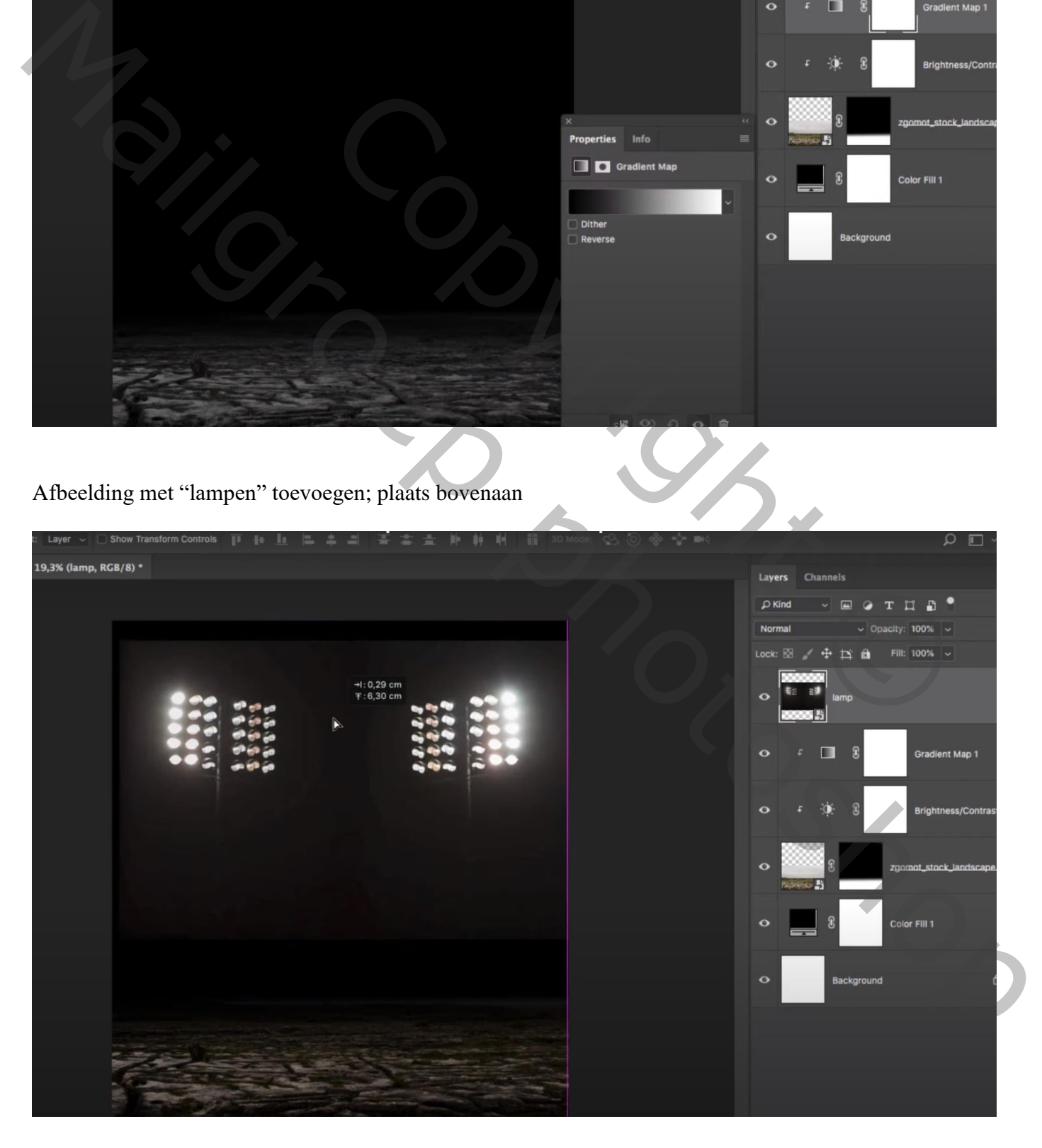

Aanpassingslaag 'Niveaus' : 25 ; 1,00 ; 255 ; Uitknipmasker boven de "lampen"

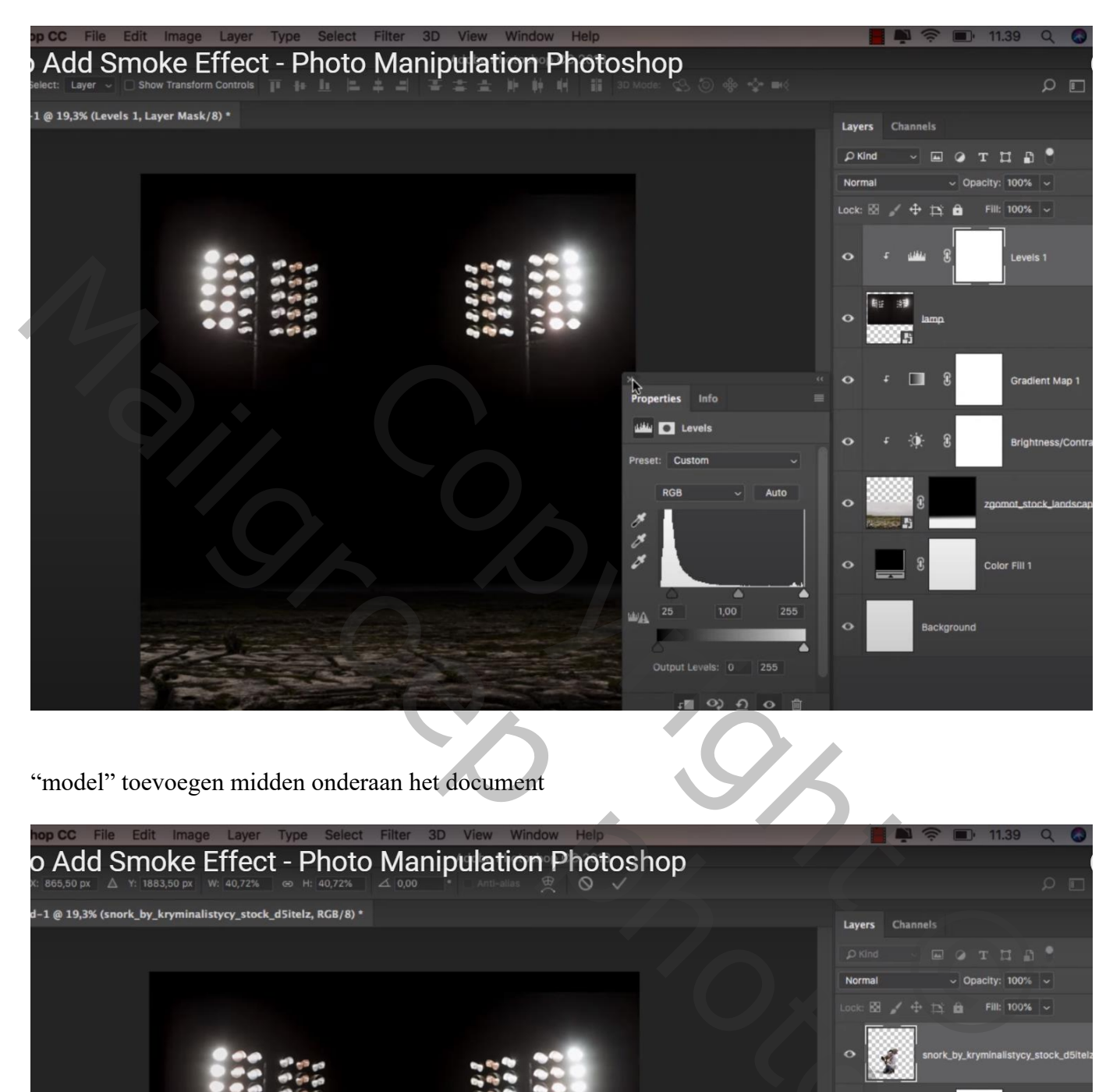

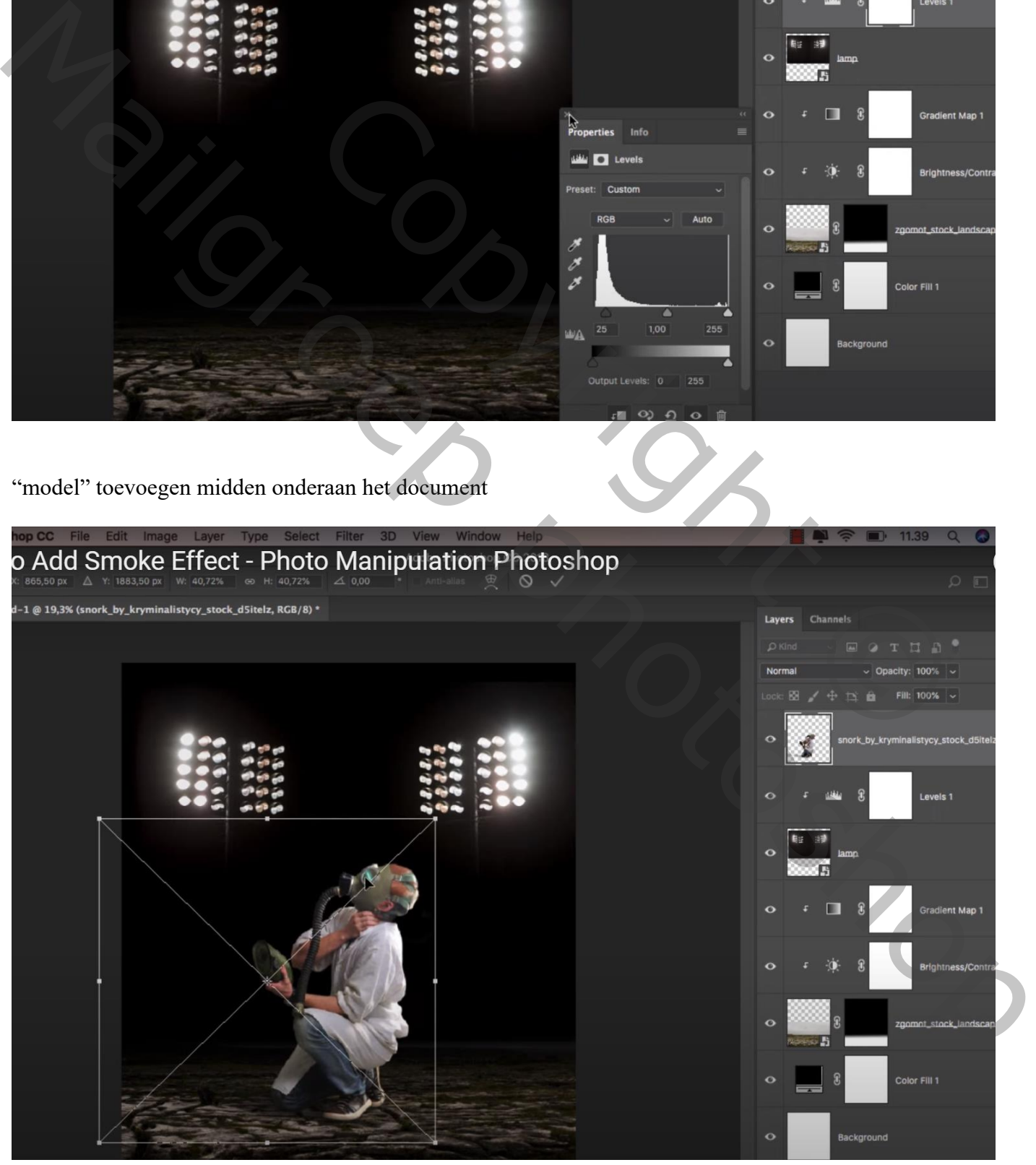

Aanpassingslaag 'Verloop toewijzen' : zwart wit; Uitknipmasker boven het "model" Modus = Zwak licht

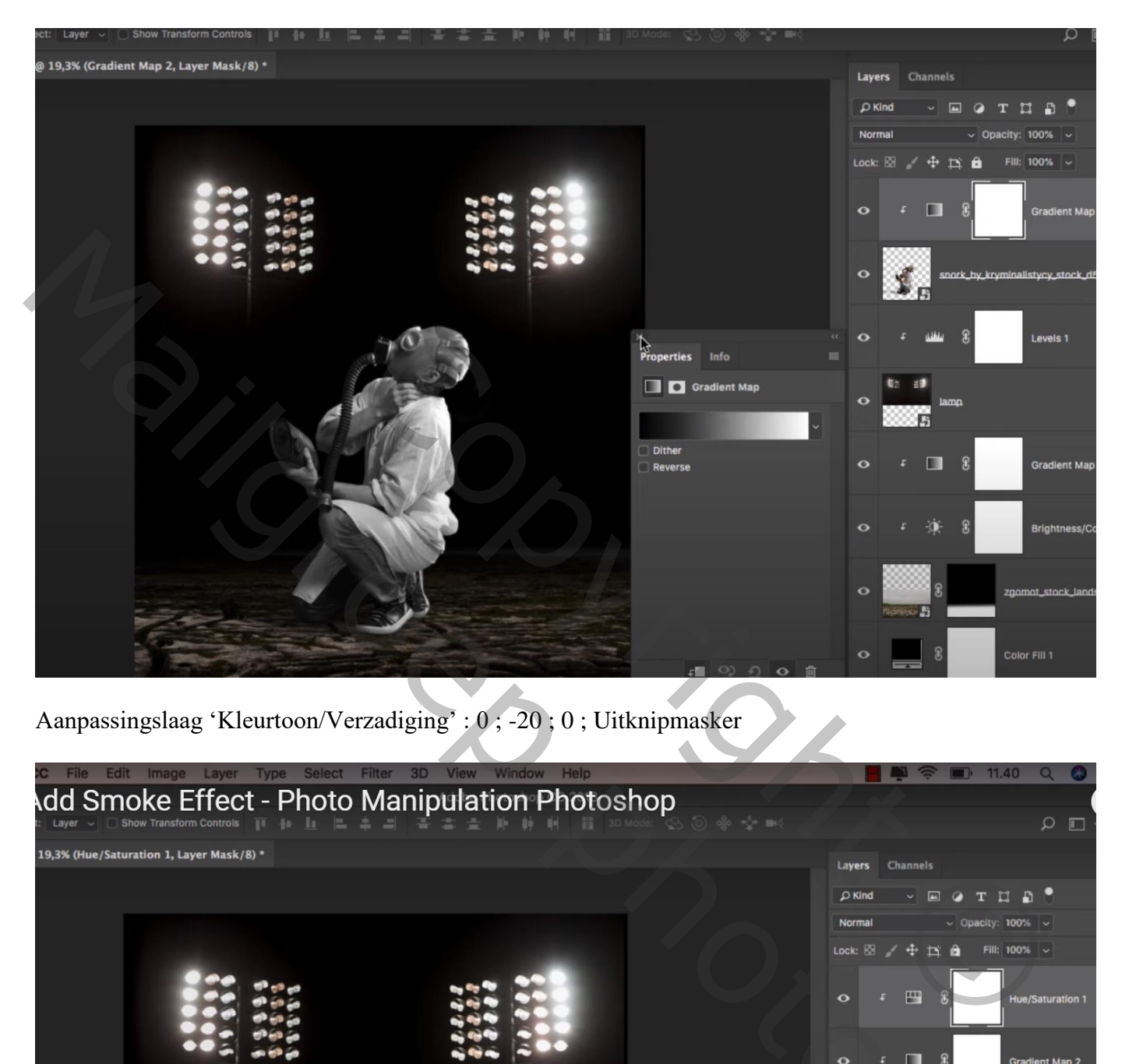

Aanpassingslaag 'Kleurtoon/Verzadiging' : 0 ; -20 ; 0 ; Uitknipmasker

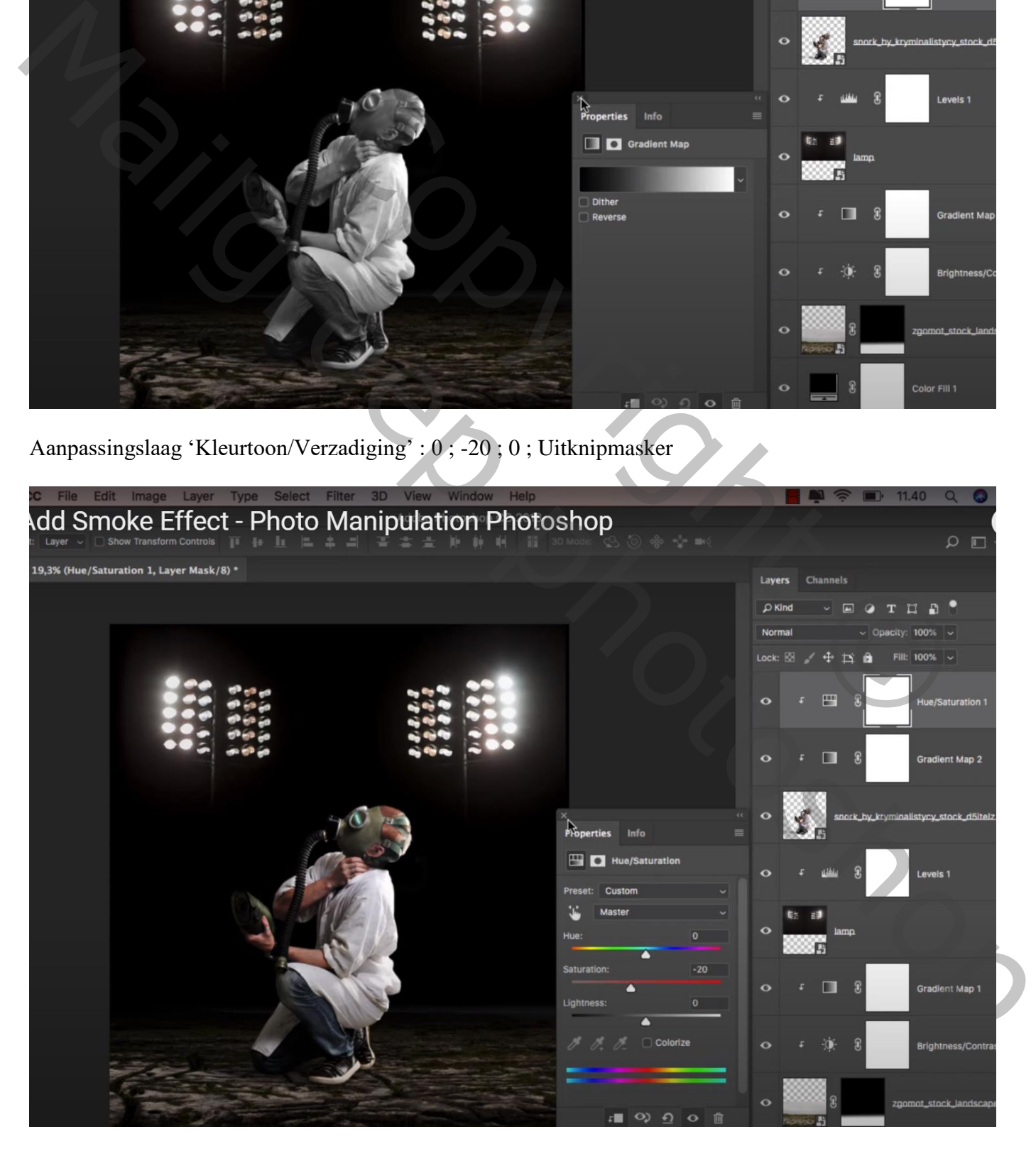

Nieuwe laag onder het model; naam = "rook"; rook toevoegen; passend penseel gebruiken; kleur = wit Dekking penseel =  $20 - 40%$ 

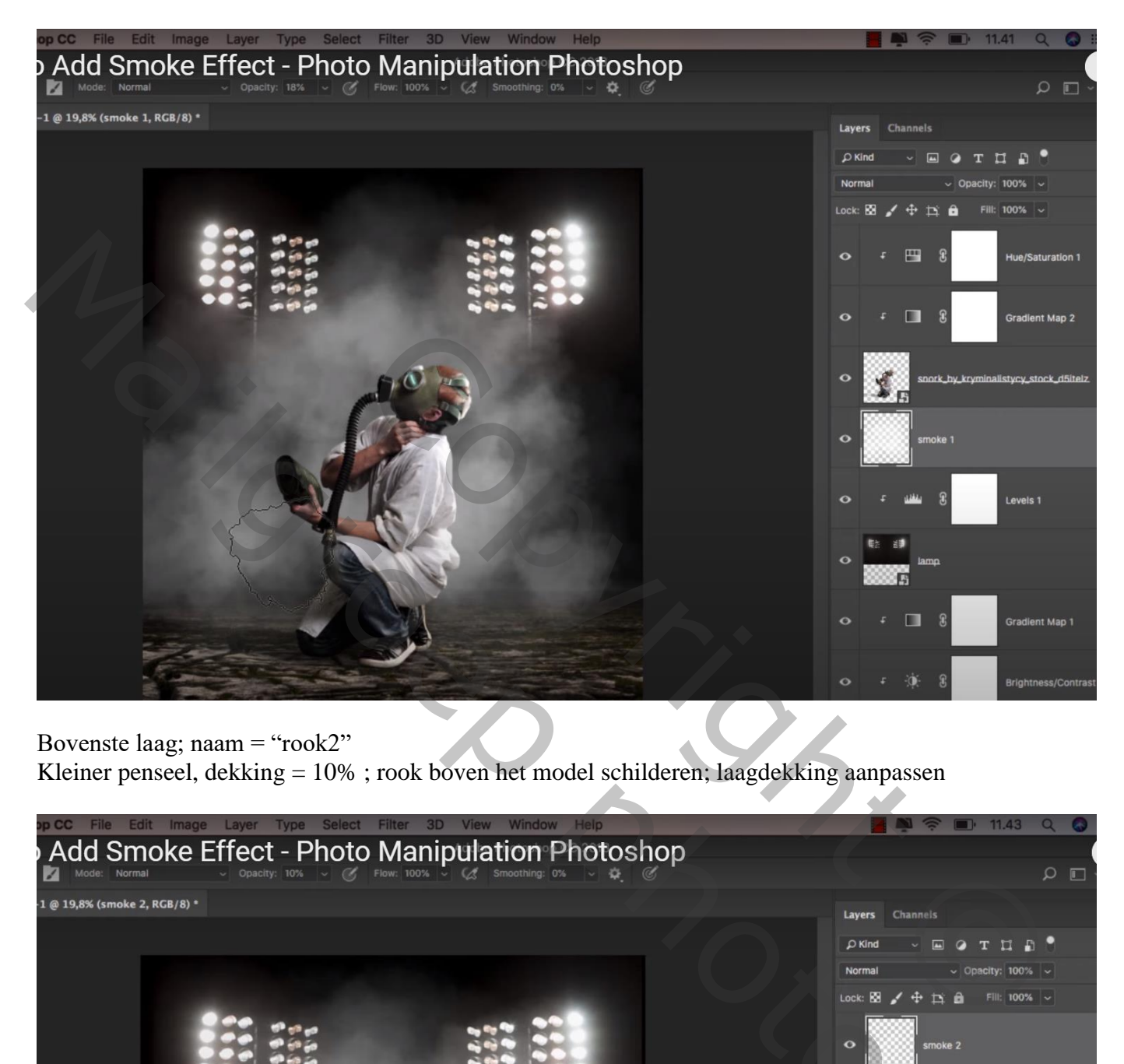

Bovenste laag; naam = "rook2"

Kleiner penseel, dekking = 10% ; rook boven het model schilderen; laagdekking aanpassen

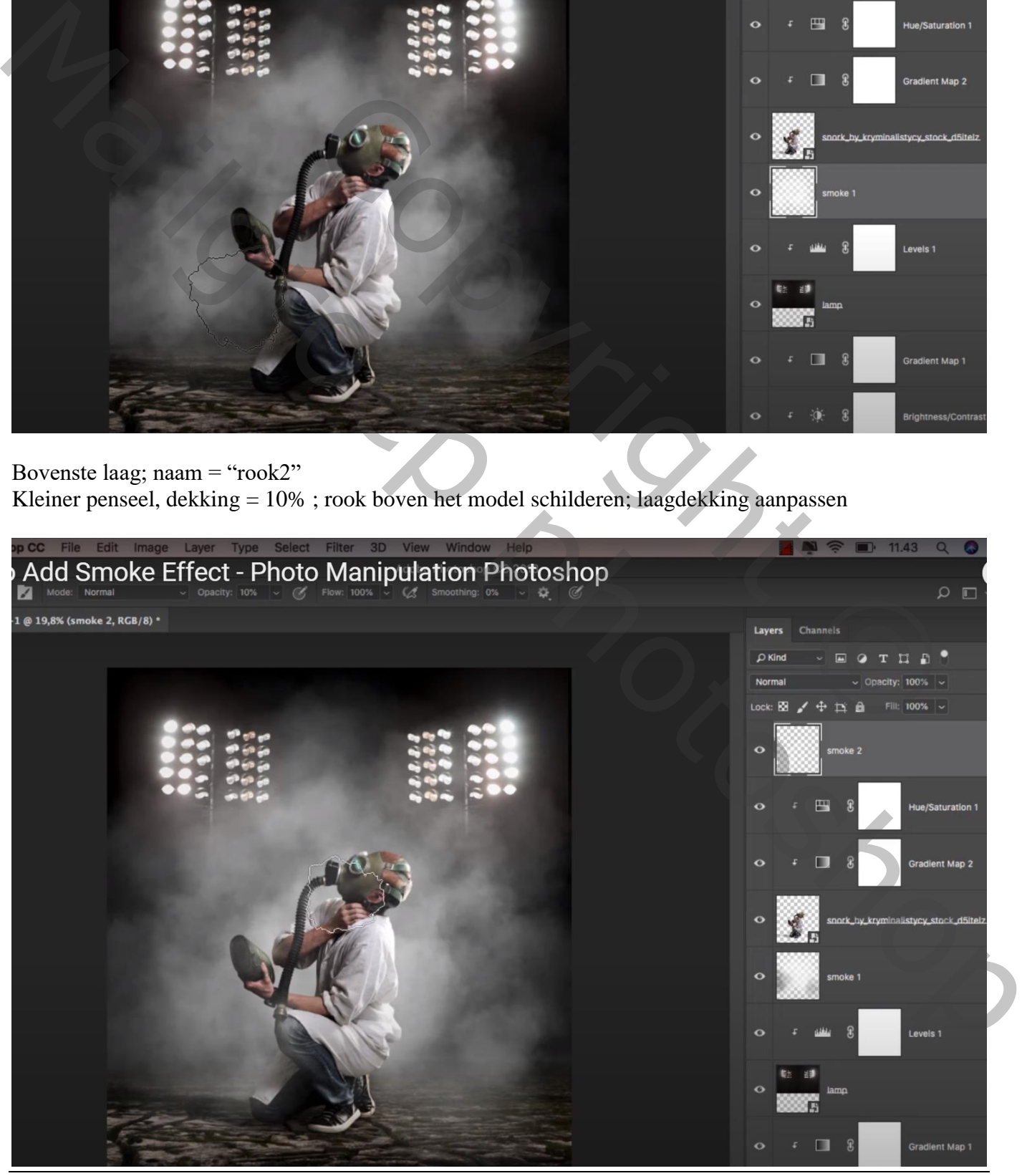

Rook toevoegen – blz. 6 Vertaling T

Nieuwe laag onder het model; naam = "particles" ; particle penseel gebruiken, kleur wit, dekking = 100% Kleine particles rondom het model schilderen

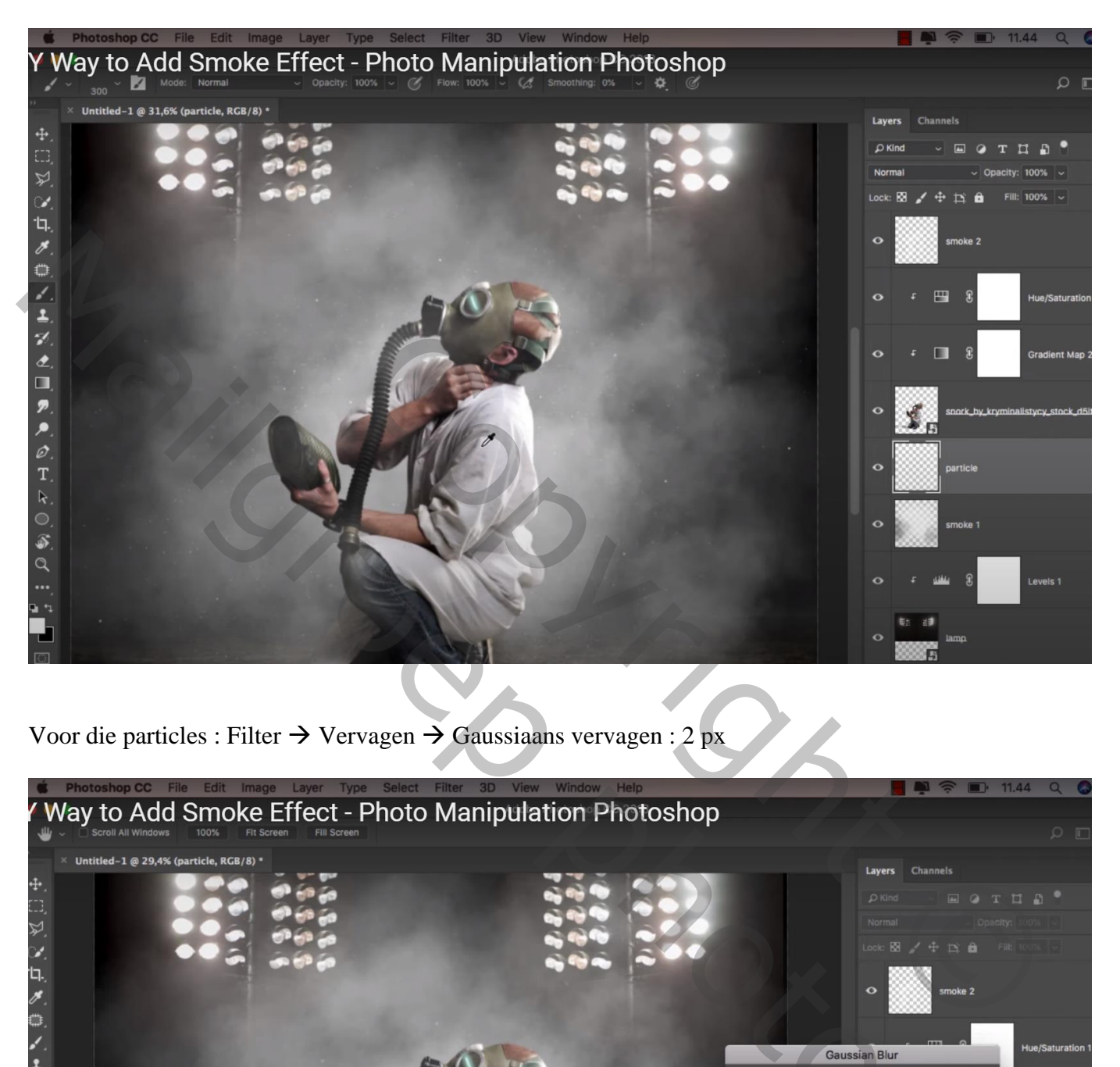

Voor die particles : Filter  $\rightarrow$  Vervagen  $\rightarrow$  Gaussiaans vervagen : 2 px

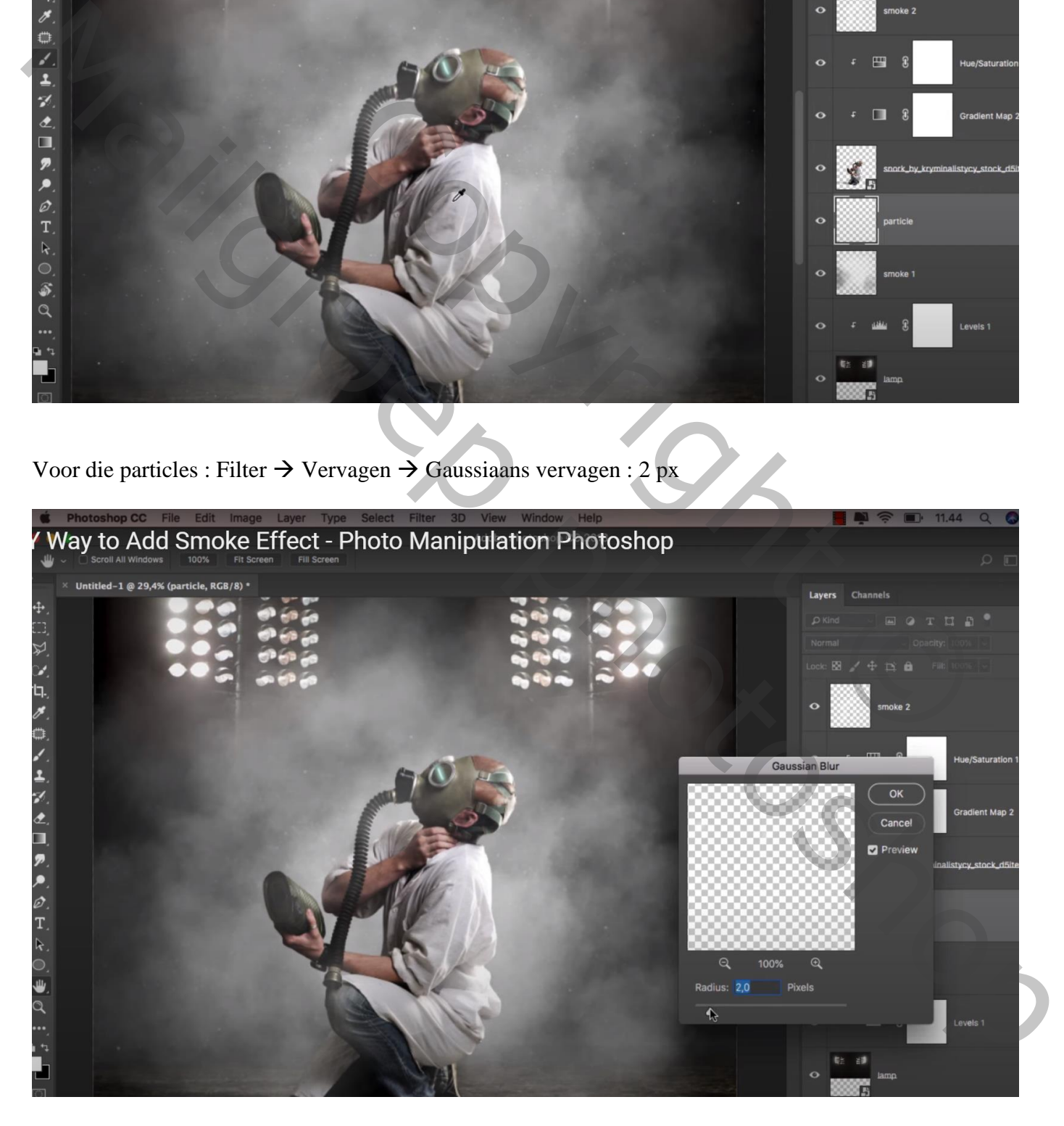

Nieuwe bovenste laag; naam = particles2" ; nog meer particles rondom het model schilderen Laagmasker toevoegen; de particles boven het model verwijderen

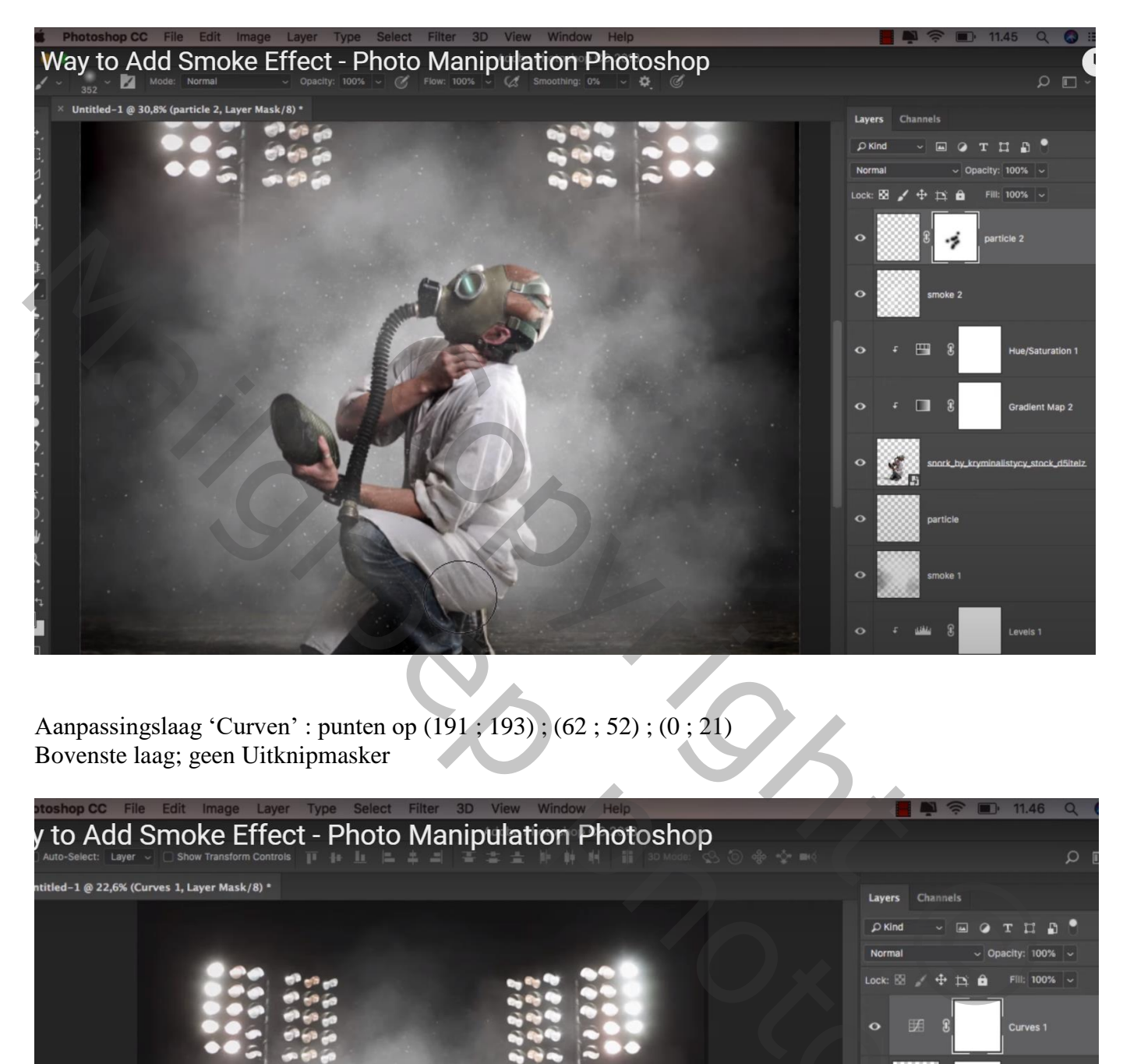

Aanpassingslaag 'Curven' : punten op (191 ; 193) ; (62 ; 52) ; (0 ; 21) Bovenste laag; geen Uitknipmasker

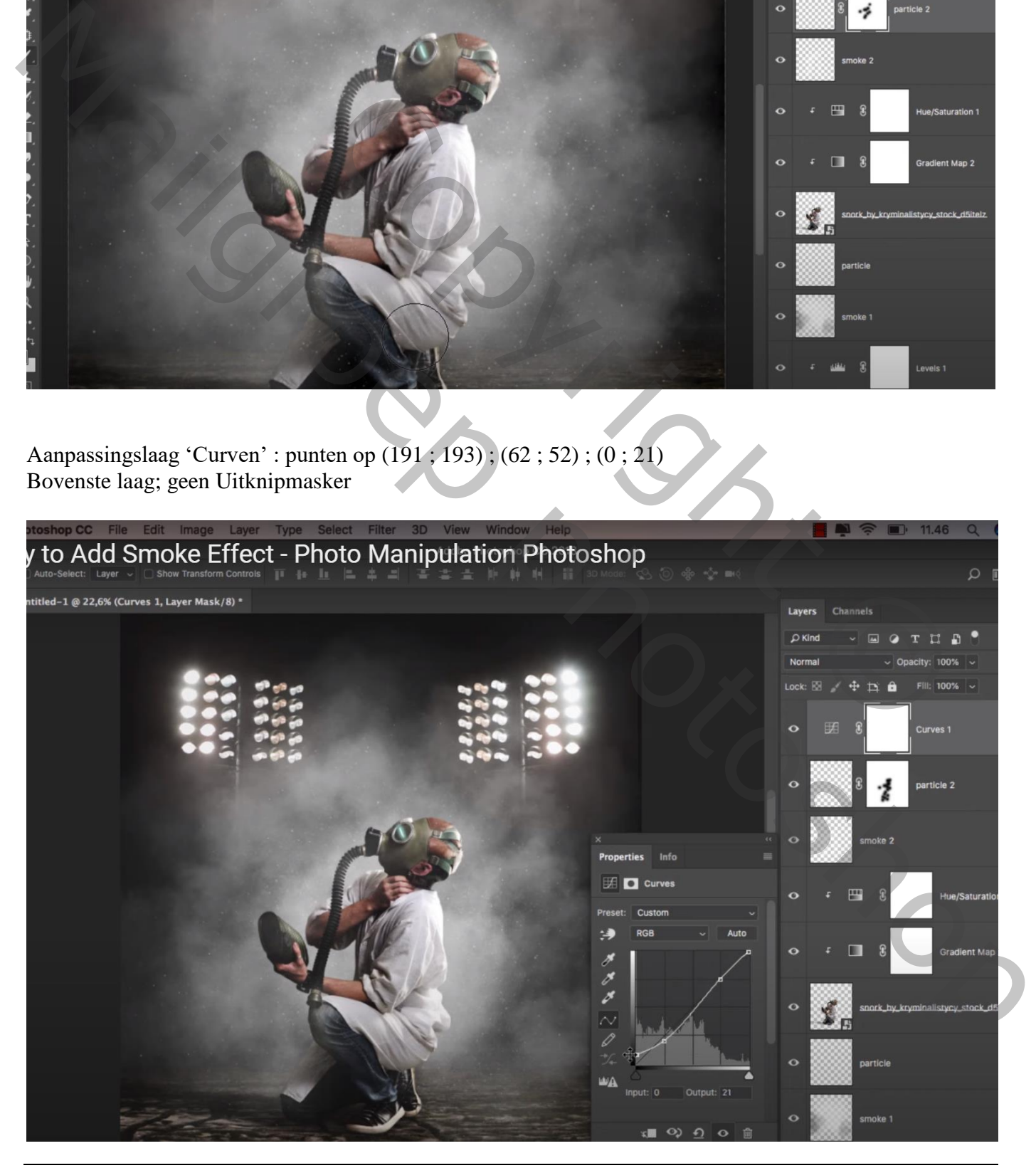

Niet vergeten : Afbeeldingsgrootte aanpassen!!!

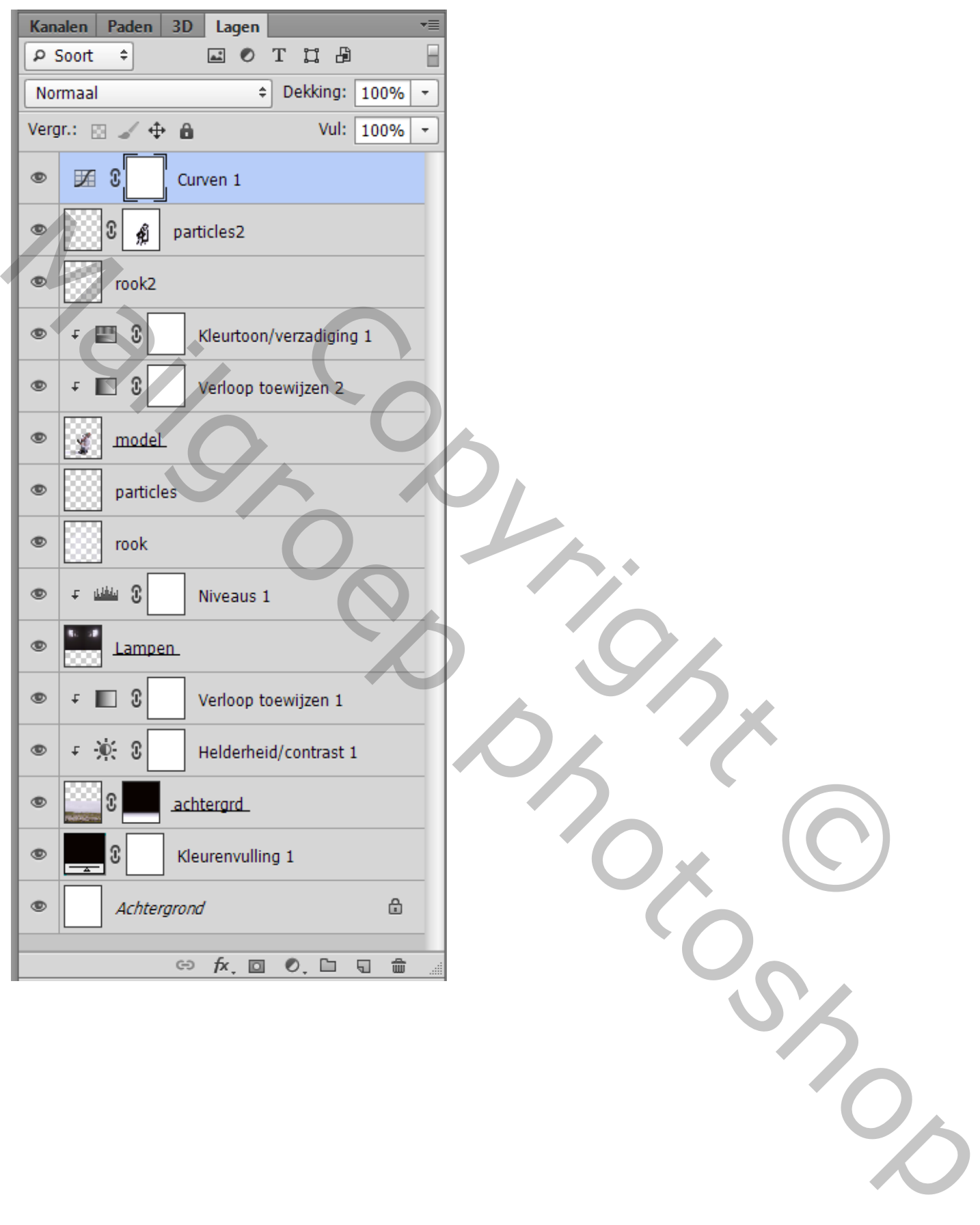